# **Registering Your New Payment Portal Account**

#### **Please follow the steps below to successfully register your new payment portal account**

#### **Step 1:**

Go to Foundation Finance Company home page, and click "Make a Payment" as shown below

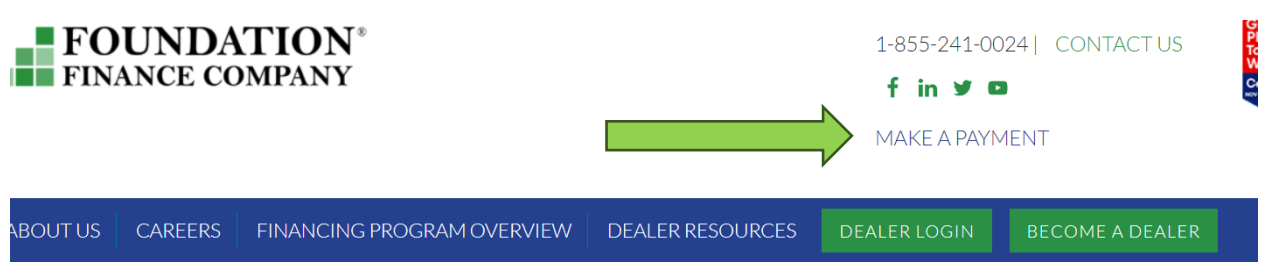

#### **Step 2:**

On the following page select "Register your new portal account here". This will take you to the registration page

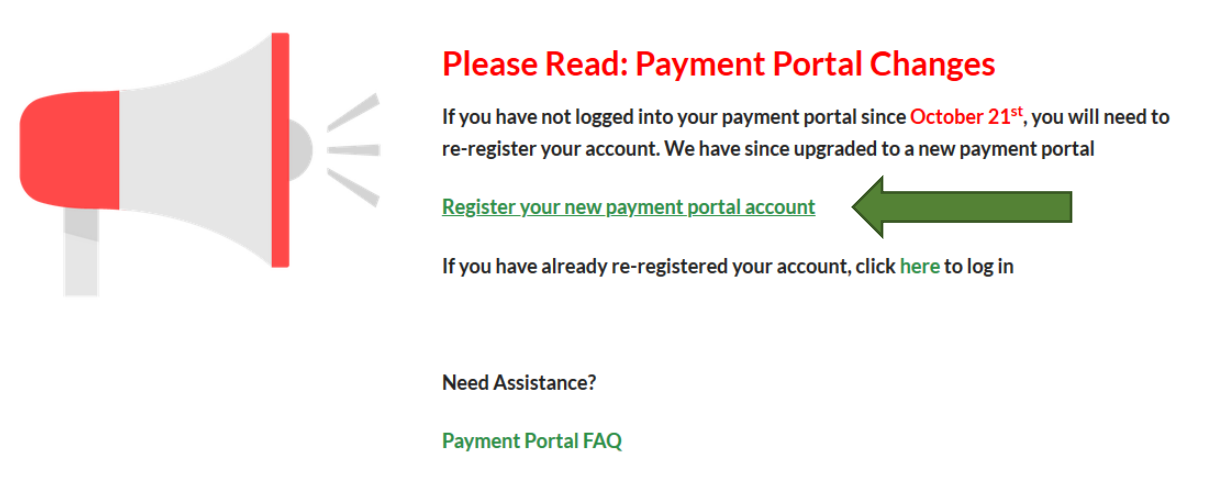

Payment Portal 'How To'

If you have any issues creating or accessing your account, please see the assistance links above, or call us at 1-855-241-0024, option 2 for Customer Service.

#### **Step 3:**

On the registration page below, fill out the needed information. Please see our **FAQ page** if you have any issues with this process.

### **Registration**

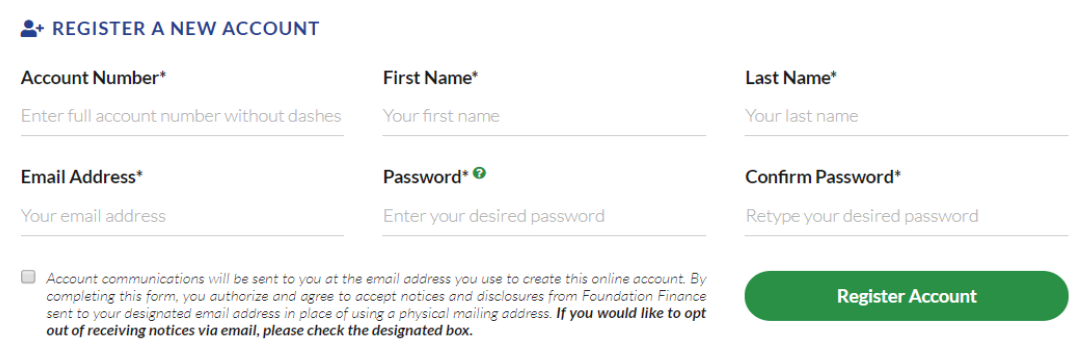

#### **Step 4:**

Once clicking 'Register Account', the system will show the message below. This will prompt a confirmation link to be sent to your email address used to register your portal.

### **Email Confirmation Sent**

Thank you, a confirmation email has been sent to the email address you provided. Please click the link in the email to complete your registration.

#### **Step 5:**

Please then click the 'Complete Registration' button in your email as shown below.

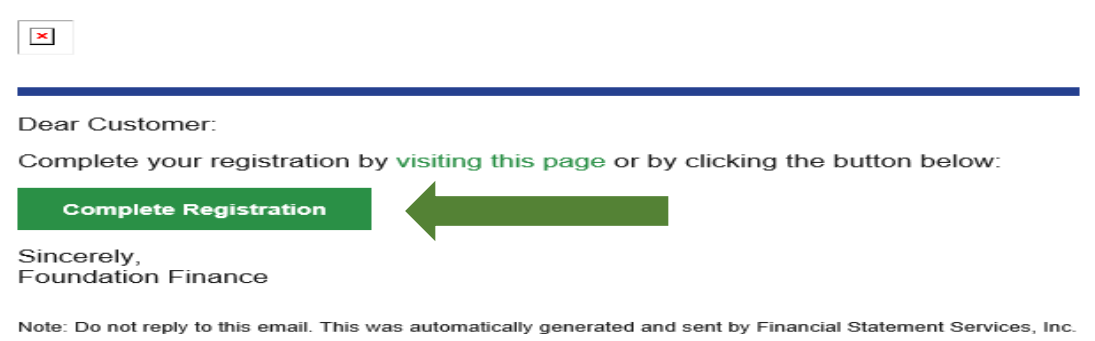

#### **Step 6:**

The system should then show you the message below, you will click the 'click here to Log in' shown in green

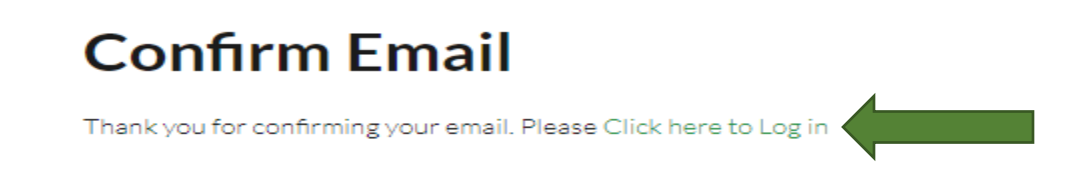

#### **Step 7:**

You will then need to log in, using your credentials that you created

## Login

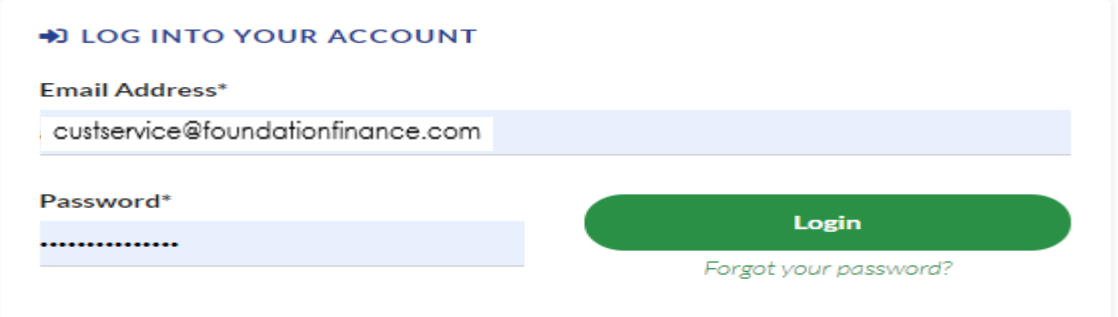

#### **Step 8:**

Once clicking 'login', the system will show the message on the right. This will prompt a verification code to be sent to your email address associated with your account.

**\*Each time you log in you will be asked to enter a verification code sent to your email; this is added security for your account\***

## **Verify Login**

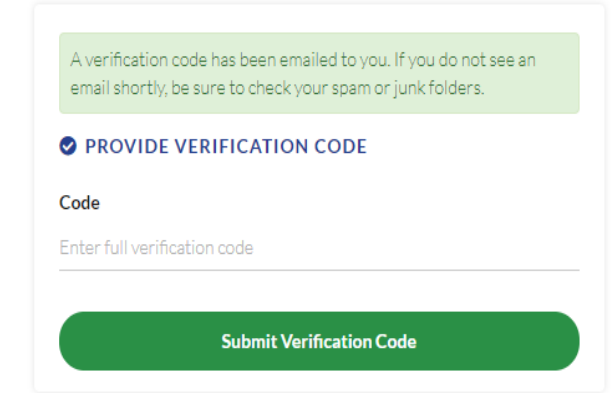

#### **Step 9:**

The email will look like the picture shown below with the verification code in bold, and may take 1-3 minutes to receive.

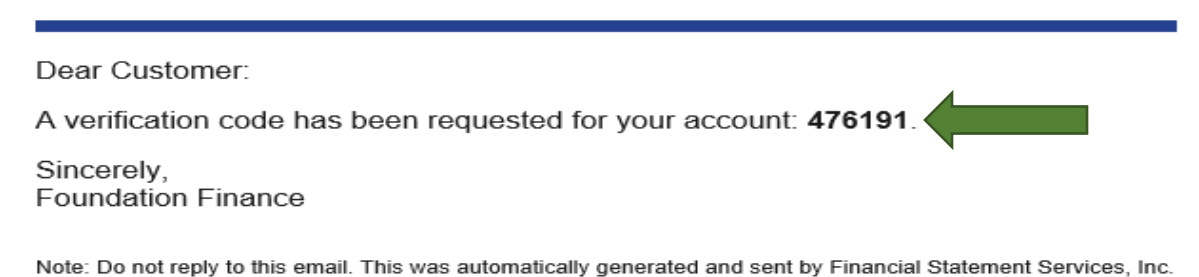

#### **Step 10:**

Take the bolded 6-digit code and enter it in the blank on our website as shown below. Then click the 'Submit Verification Code' button.

## **Verify Login**

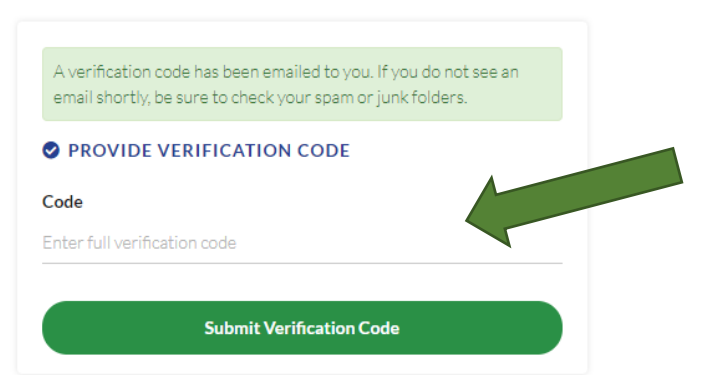

### **Step 11:**

**Success!** You are now in your upgraded web portal; your loan page should be similar to the picture shown below.

If you have any questions in regards to navigating the portal click **here** to view our FAQ page

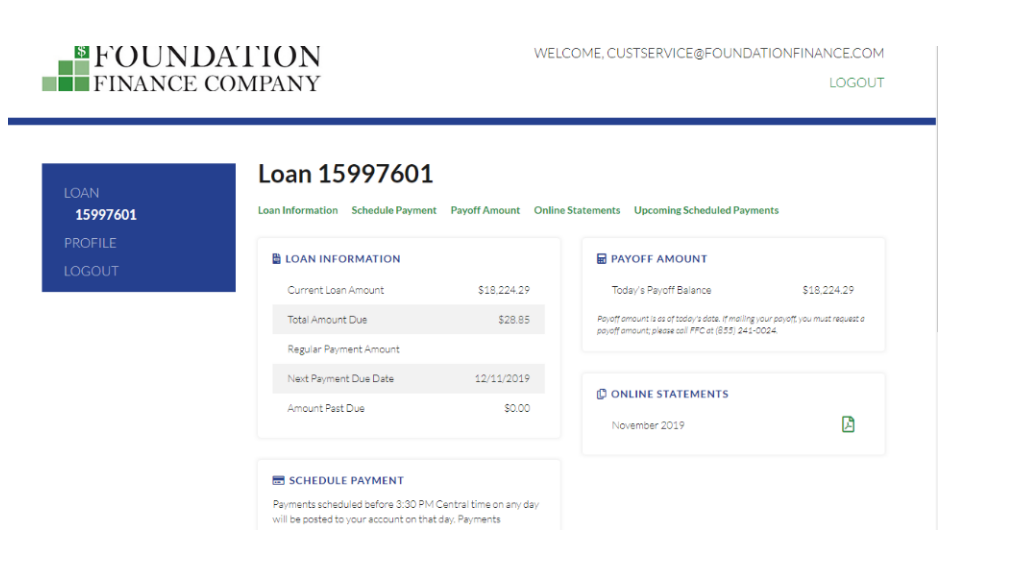